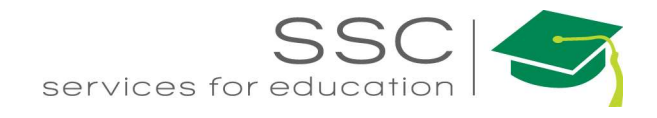

# Property Module AiM 2016

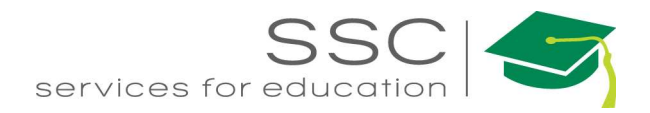

### **Table of Contents**

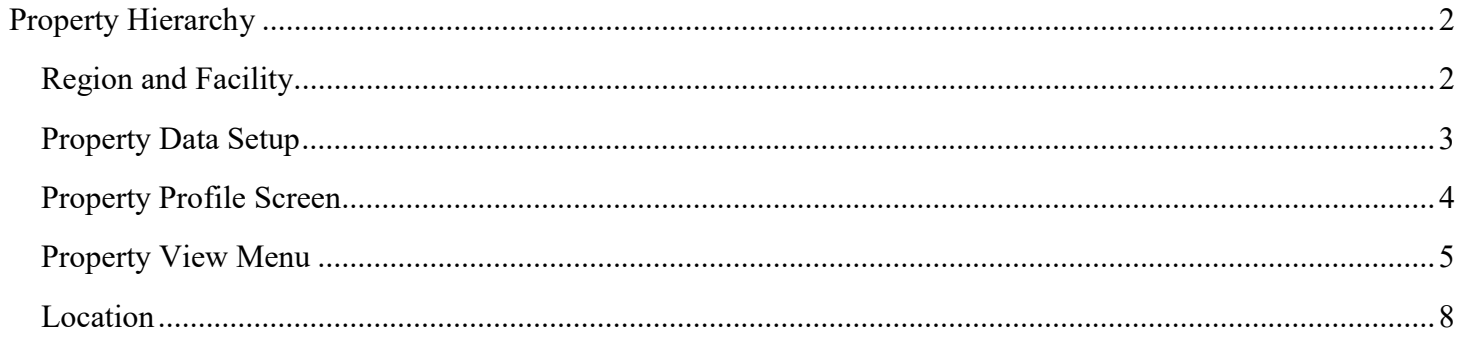

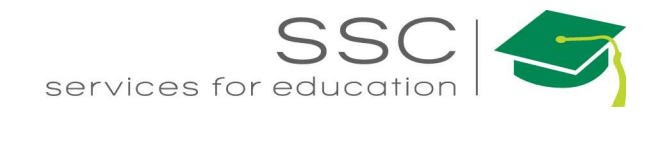

## Property Hierarchy

There are 4 parts to the Property Hierarchy. All 4 parts should define where something is located.

- Region
- Facility
- Property
- Location

These must be setup in this order.

\*\*Use the Current\_Inv\_Bldgs report from TAMU Facilities Coordination (FCOR) https://fcor.tamu.edu/webreporter

#### Region and Facility

SSC used TAMU FCOR data. Region is the CampusCode. Facility is the LocCode.

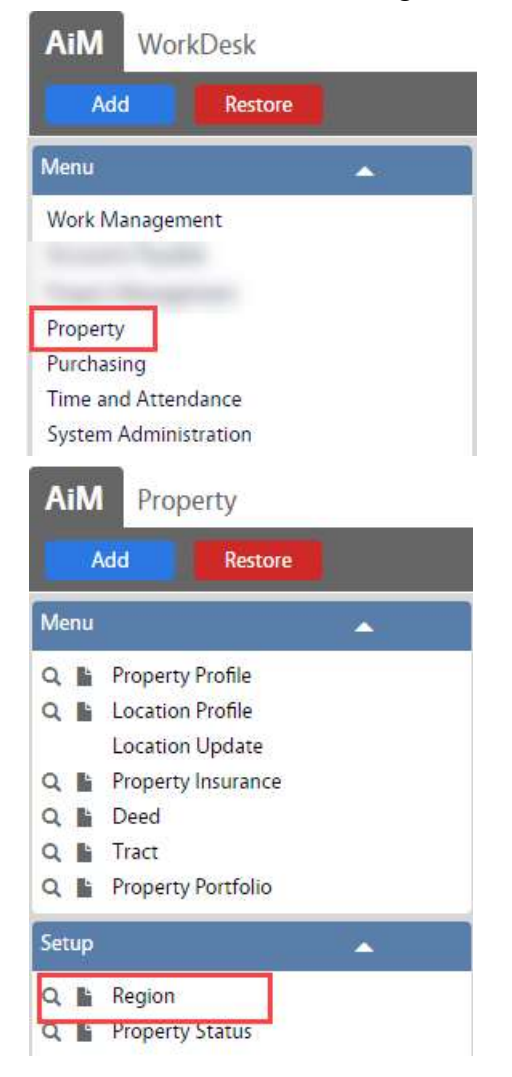

On the WorkDesk Menu, click on Property

On the Property Setup Menu, click on the next to Region

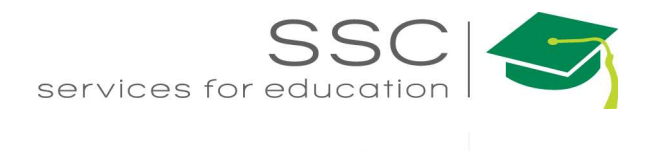

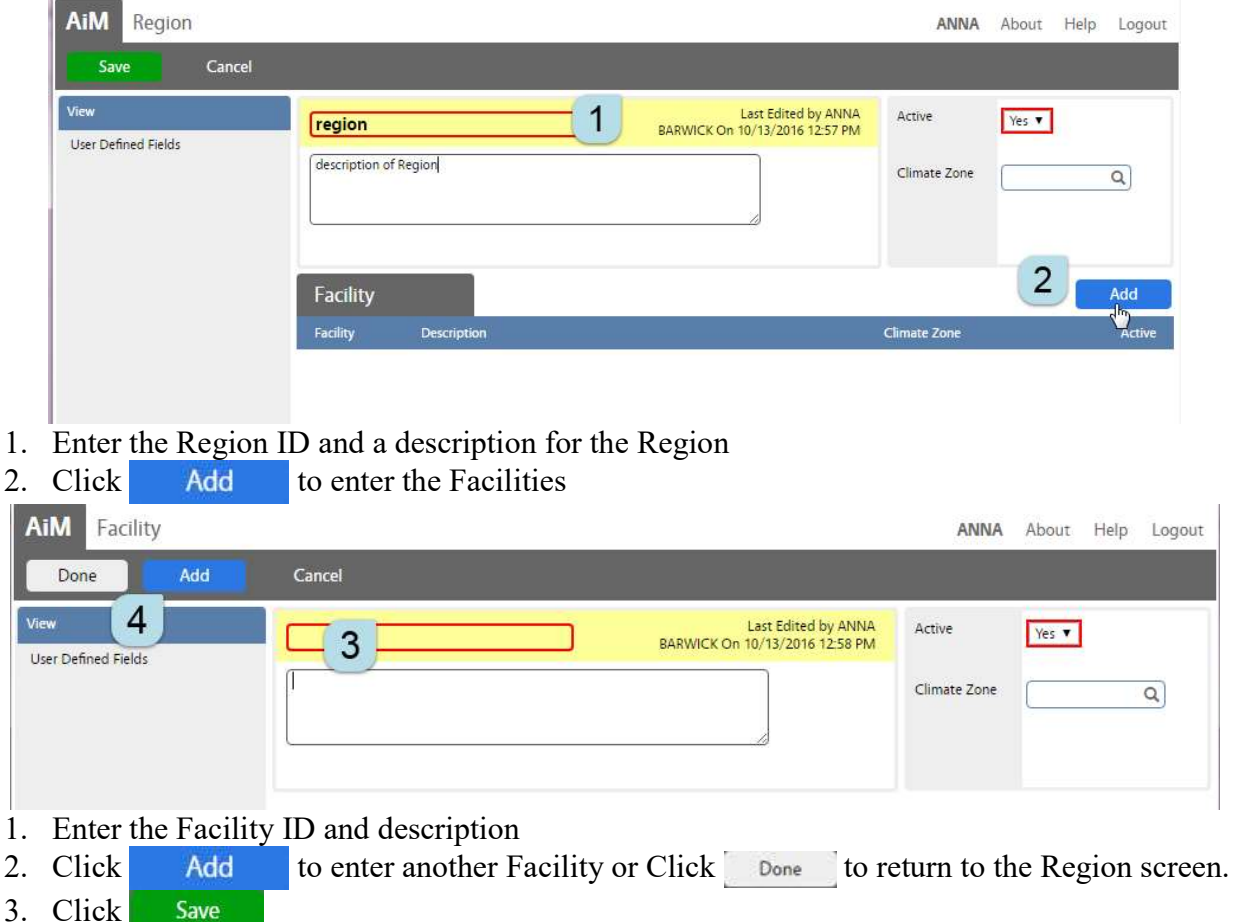

Property Data Setup

There are several fields that require pre-setup before the corresponding fields can be completed on the Property Profile. These are all optional depending on the amount of data being tracked.

- Property Type
- Property Class
- Construction Type
- HVAC Type
- Housekeeping Code
- Exposure Hazard
- Fire Protection Class
- Zone Type
- Deed Type
- Foundation Type
- Property Envelop
- SSC System
- SSC Material Type

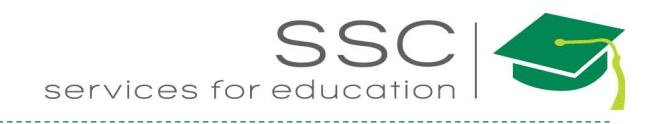

### Property Profile Screen

Property = TAMU Bldg number; 4 digit format

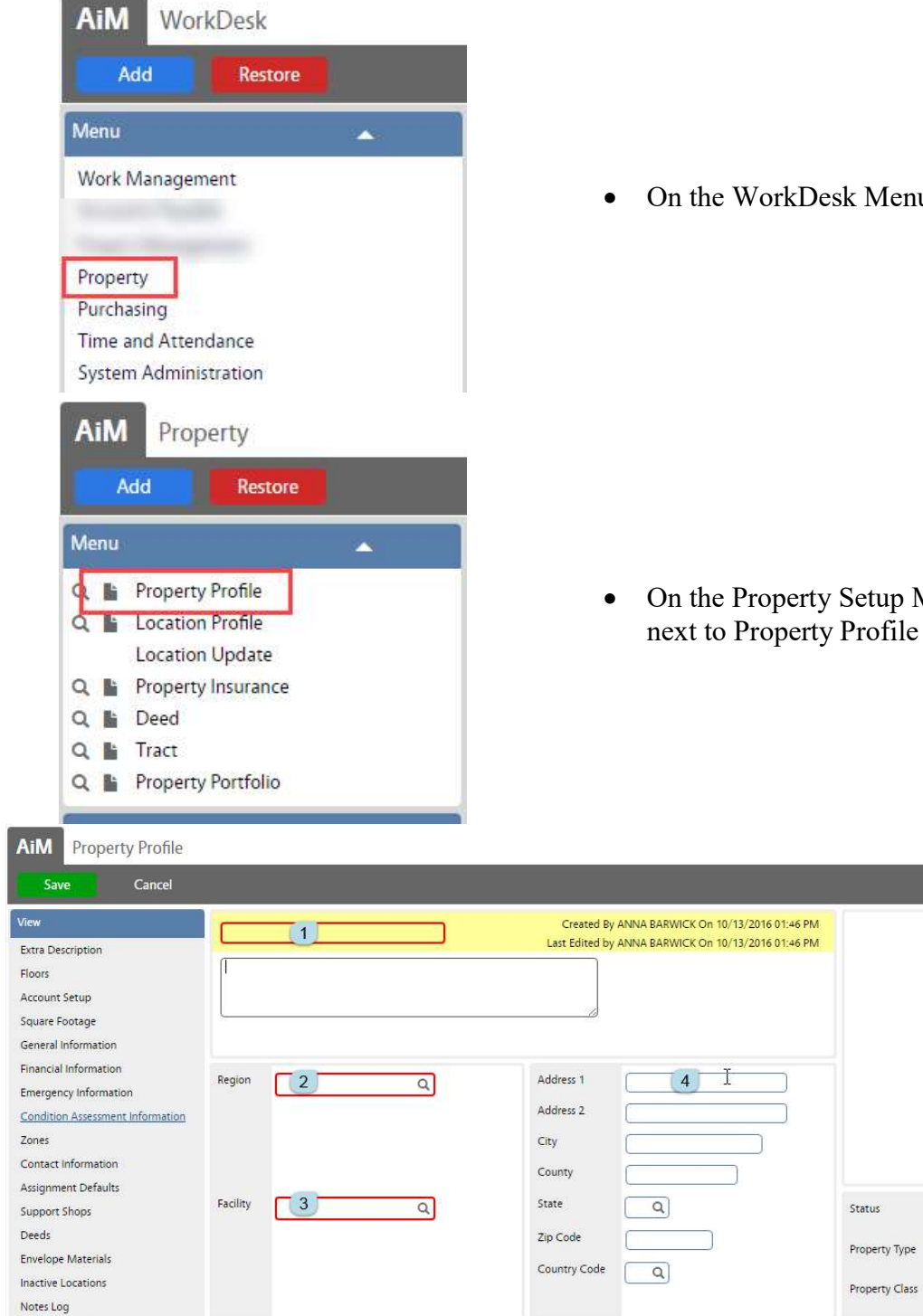

enu, click on Property

p Menu, click on the  $\blacksquare$ next to Property Profile

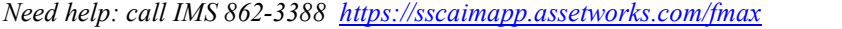

Descriptiv

Location

User Defined Fields

Related Documents

**Status History** 

 $\begin{bmatrix} 5 \end{bmatrix}$ 

 $Q6$ 

 $Q, Z$ 

Add

ACTIVE

Space Type

**Location Type** 

ANNA About Help Logout

Edit

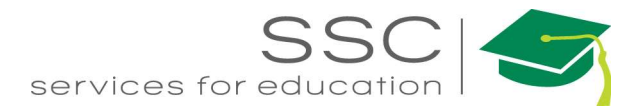

- 1. Enter the Property number and official name received from the TAMU Facilities Coordination office (http://fcor.tamu.edu)
- 2. Region cooresponds to TAMU Campus Code
- 3. Facility cooresponds to TAMU LocCode
- 4. Address
- 5. Status options
	- a. Active Property can be used on transactions
	- b. Pending Property is in progress to becoming active. It cannot be associated to any transactions.
	- c. Inactive Property cannot be associated on any transactions.
- 6. Property Type = TAMU TypeCode
- 7. Property Class = TAMU CondCode

#### Property View Menu

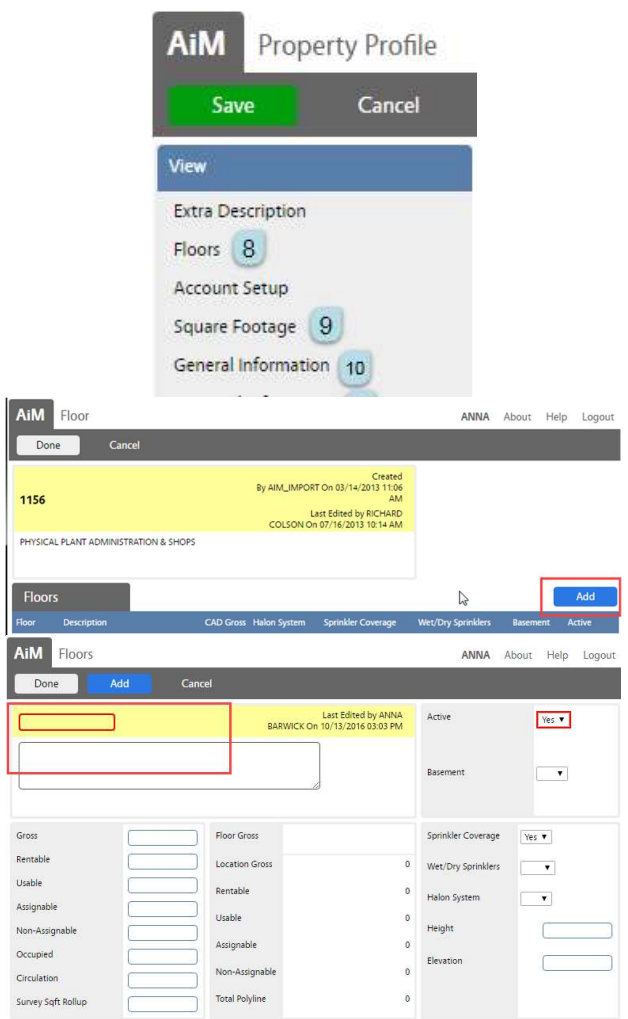

8. Click Floors – Setup a list of floors to be used on the location

- Click Add
- Enter the floor number in the Red box
- Enter the description of the floor
- Click Add to create another floor
- $Click \quad \text{Done} \quad$  to return to the previous screen.

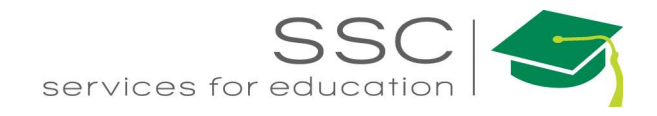

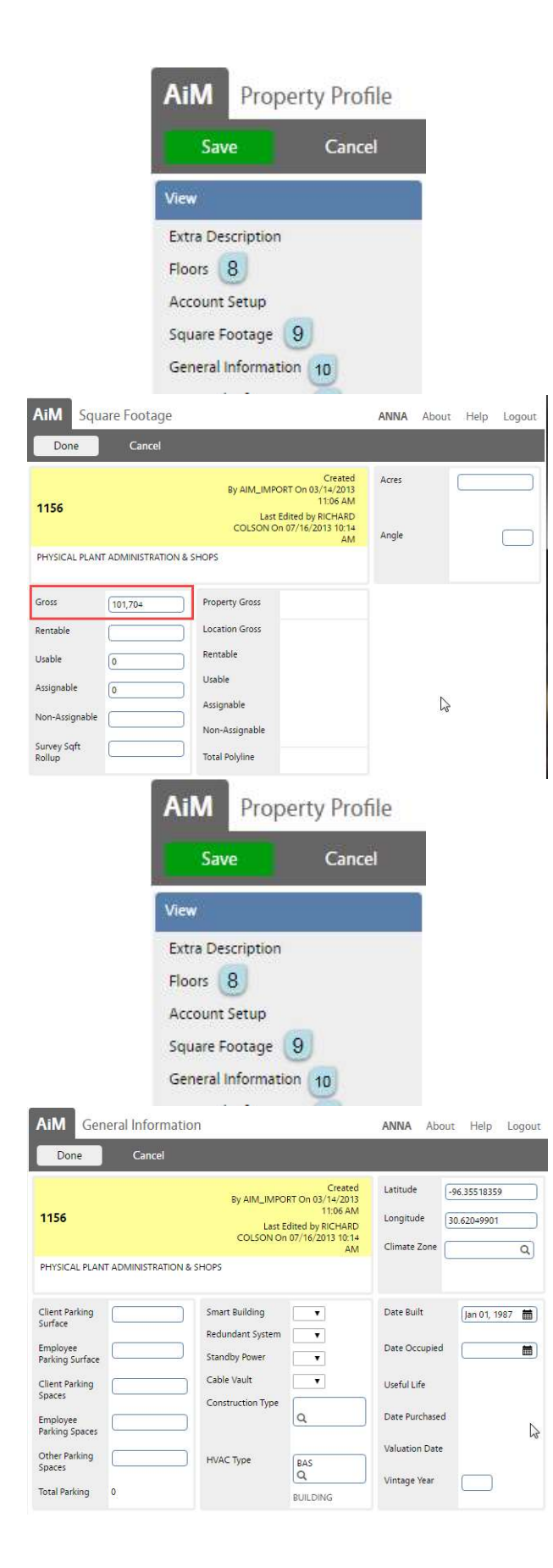

9. Click on Square Footage

- Gross square footage = BldgGross
- Click Done

10. Click on Genearl Information

- Enter the Lagitude and Longitude
- HVAC Type
	- o Bas Building Automation System
	- o DDC Direct Digital Controls
- Date Built
- Click Done

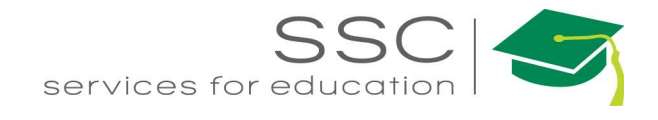

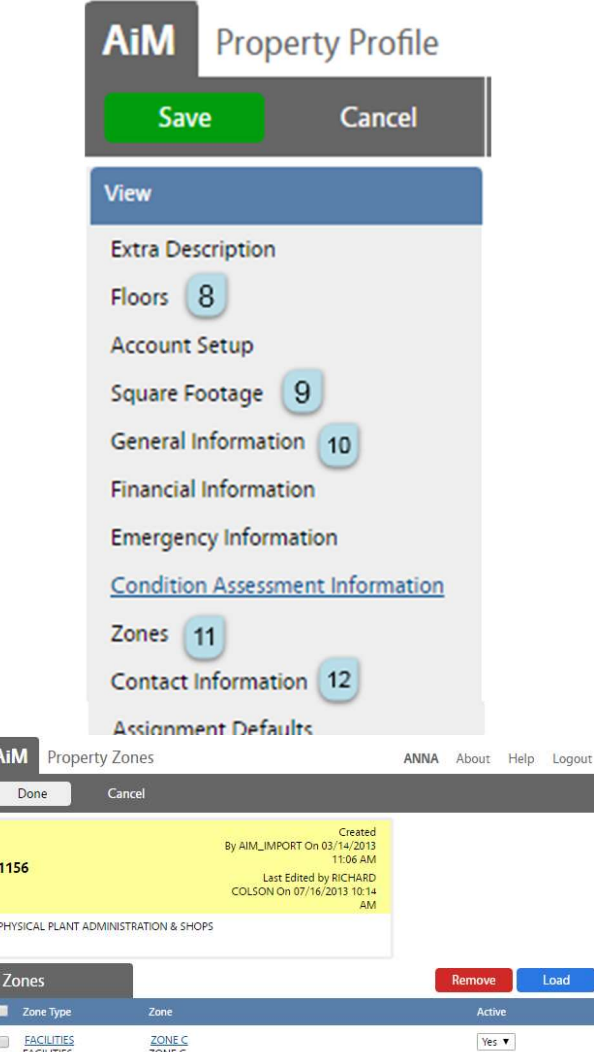

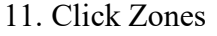

- Click Load
- Choose the Zone responsible for the building
- $\bullet$  Click Done

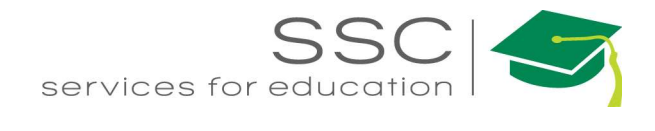

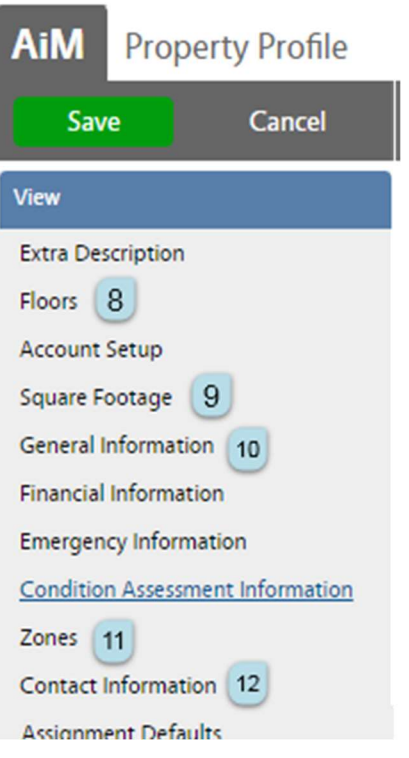

12. Contact Information – list of building proctors that will be notified what a Work Order for the building is created.

#### Location

- Description of exact location within the building, typically the room number.
- At least 1 location is required for customers to be able to submit a request on the AggieWorks website.
- All buildings get the following 2 locations
	- o Enter Below
	- o Outside
- This data comes from the FCOR report Current Inv Rooms

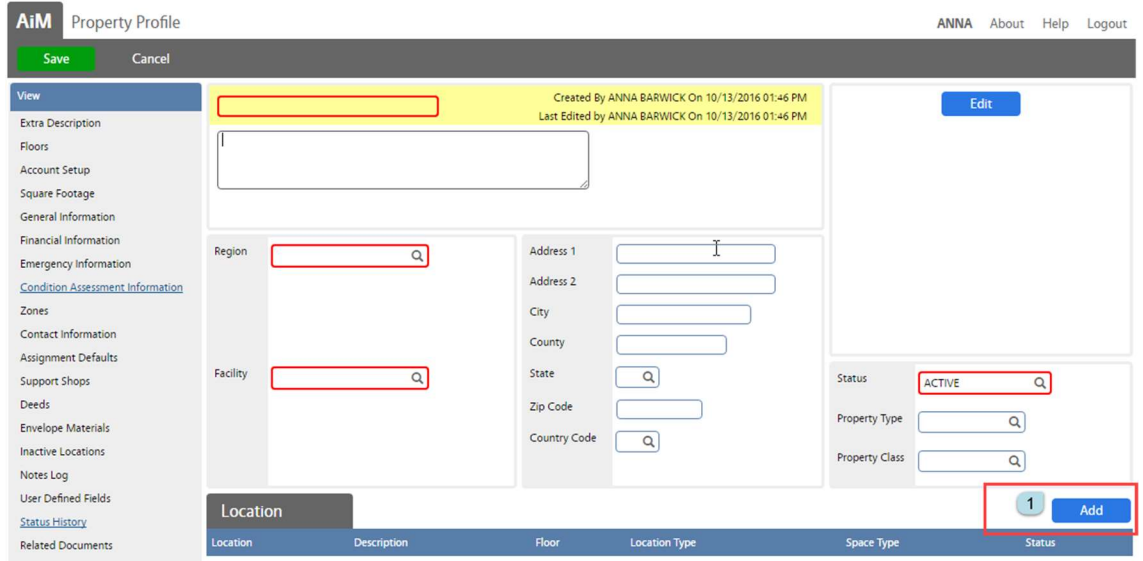

Need help: call IMS 862-3388 https://sscaimapp.assetworks.com/fmax Property Module - 8

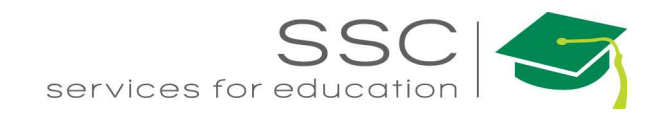

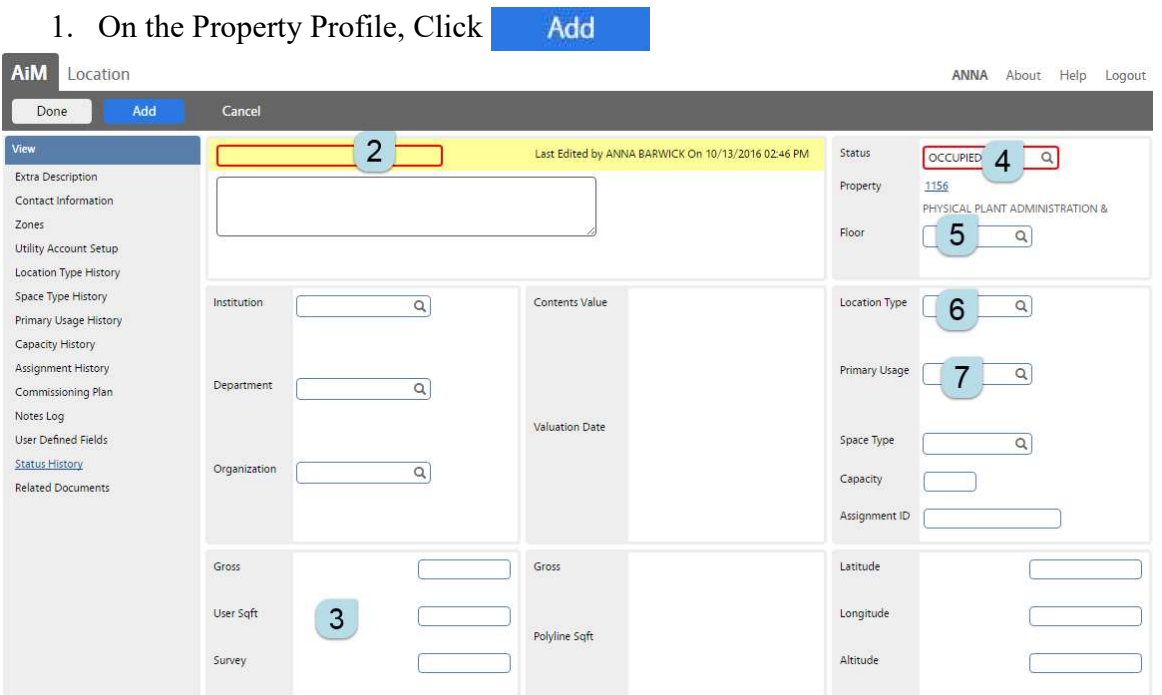

- 2. Enter the room number or identifier for the location (ex: Halls);
	- a. Room from FCOR
	- b. Description = RmDesc from FCOR
- 3. Enter User Sgft = SF from FCOR
- 4. Statuses
	- a. Occupied
	- b. Under Construction
	- c. Vacant
	- d. Shell
	- e. Inactive
- 5. Floor choose from available list
- 6. Location Type = RmCode from FCOR
- 7. Primary Usage = FunctCode1 from FCOR
- 8. Click Add to enter the next room or Click Done to return to the Property screen
- 9. Click Save